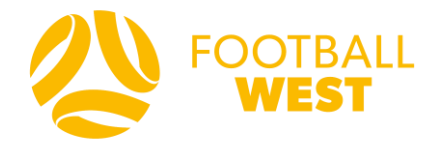

# **Football West: Sports TG User Guide**

# **Team Selection & Printing Team Sheets**

### **Getting Started**

If you have access to the club on SportsTG, select Membership Database

If you have access only to a specific team - Login to your Sports TG Passport, and select "Results and Live Score Entry" and **please skip straight to Step 5**

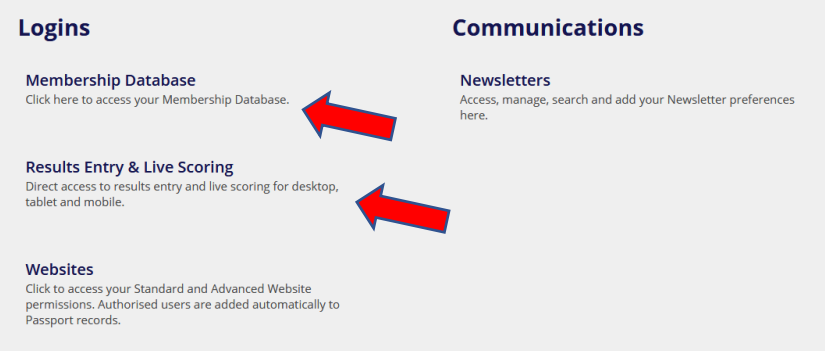

If you do not have access to your club's SportsTG account, please contact your club to grant access.

## **Allocating Members to a Team**

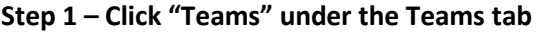

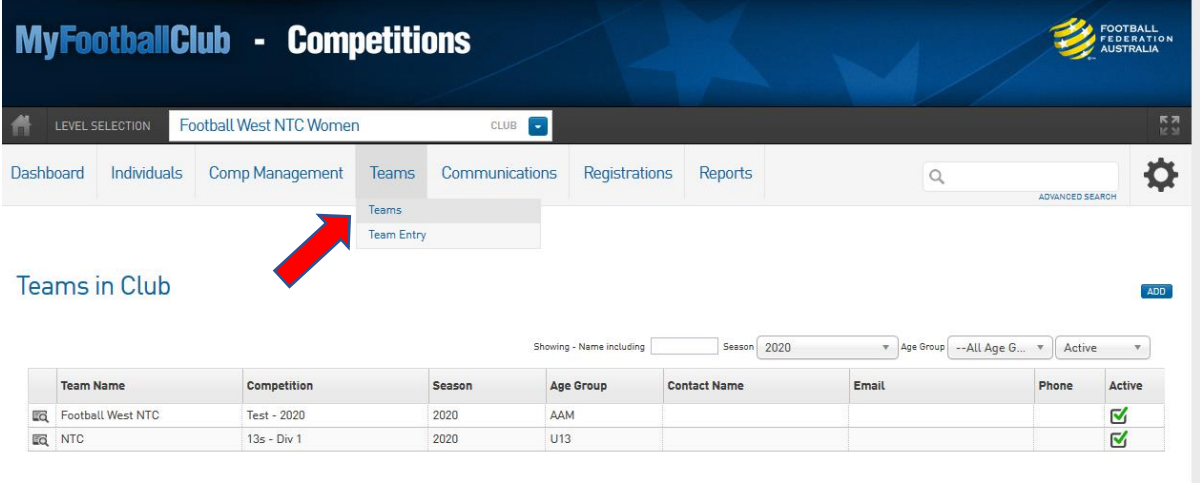

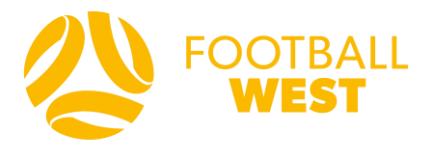

1. Select the team you wish to allocate members to, by clicking the icon next to the team name.

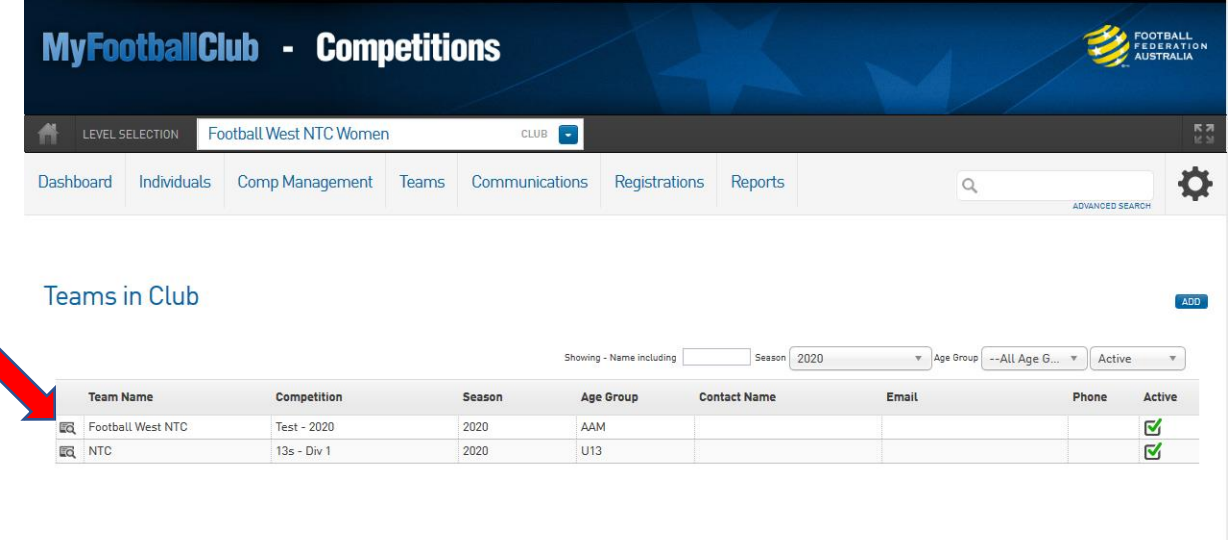

### **Step 2 – Modifying Team List**

- 1. Hover cursor over 'Individuals'
- 2. Click 'Modify Team List' to view all players registered with the club through PlayFootball and begin allocating members to each team.

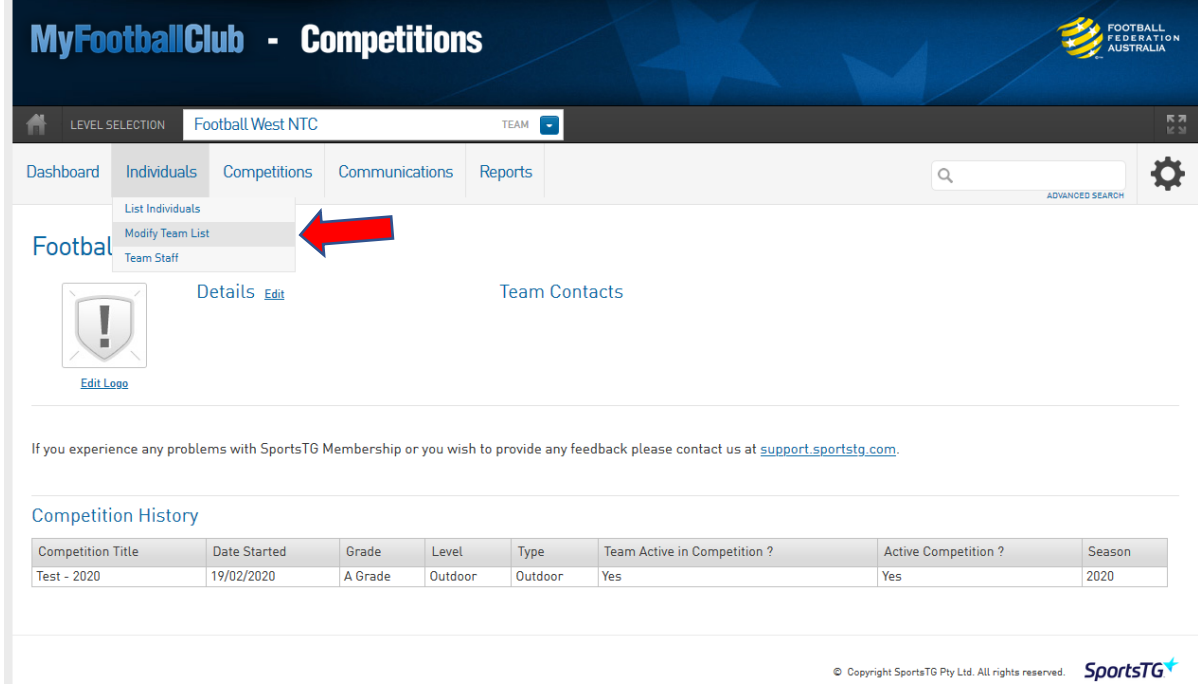

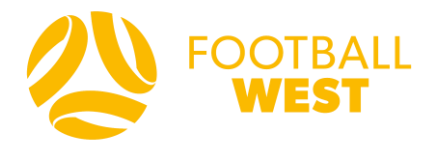

### **Step 3 – Selecting Individuals**

The 'Available Players' (left-hand column) list will display all players registered through PlayFootball to the club.

Team managers can assign club members one at a time to a team by selecting players in the 'Available Players' list and dragging individuals into the 'Selected Players' list (box on the right). Alternatively, drag individuals from 'Selected Players' into 'Available Players' to withdraw players from the list.

Click 'Save' to confirm the team list.

These details will automatically be updated to your Sports TG website, which will keep a tally of all player results that are entered throughout the season.

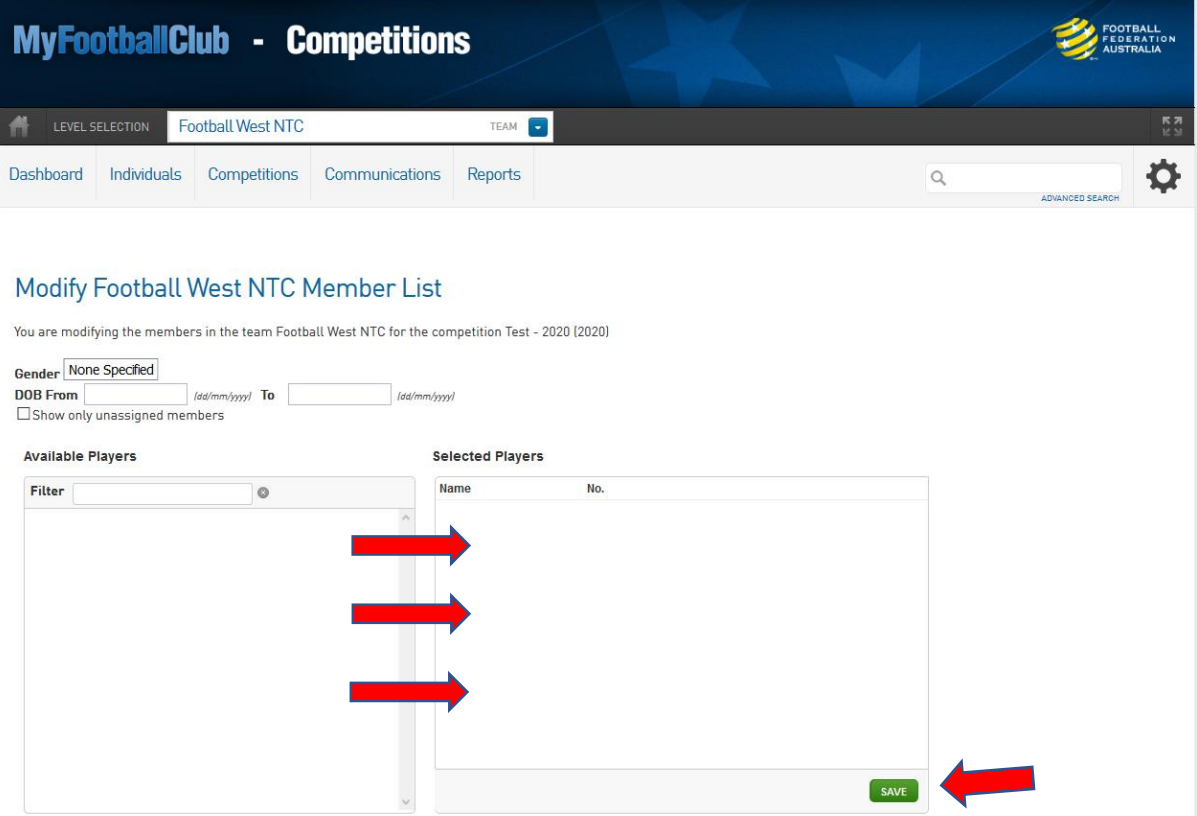

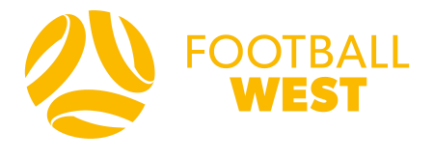

### **Step 4 – SportsTG Competitions Home Page**

- 1. Hover cursor over the Competitions area:
	- a. If in the club's homepage it will read "Comp Management"
	- b. If in the team's own page, it will read "Competitions"
- 2. Click 'Match Results' to open a new window and proceed to find your fixture(s).

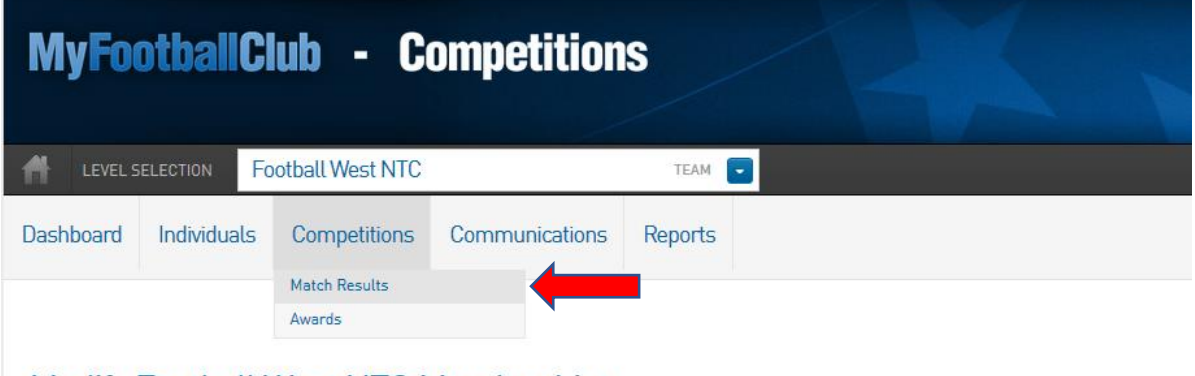

## Modify Football West NTC Member List

You are modifying the members in the team Football West NTC for the competition Test - 2020 (2020)

#### **Step 5 a) – Selecting Fixtures to Enter Team Selection**

To search for fixtures:

- 1. Show Matches between Input a date range to find fixtures
- 2. Entering the fixture venue and competition name will allow Club Officials to narrow the search for specific fixtures. This can be done by:
	- a. Clicking the 'Venue Name' drop down box and selecting a venue from the list OR
	- b. Manually typing in the venue name (N.B. correct venue name must be entered in the search field for this method to work).

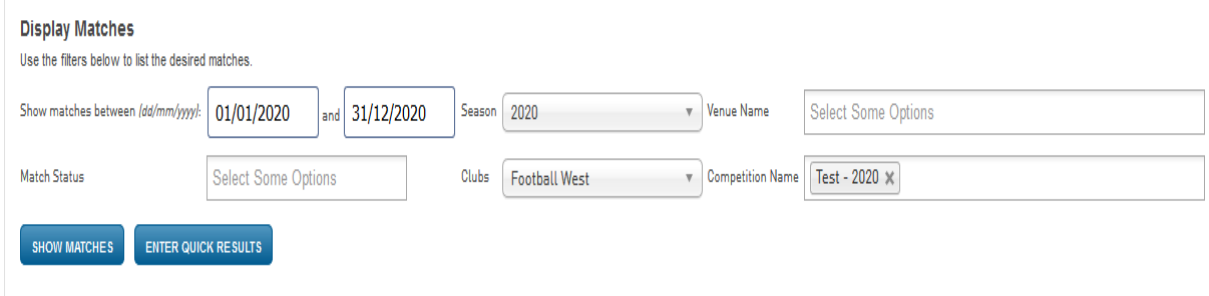

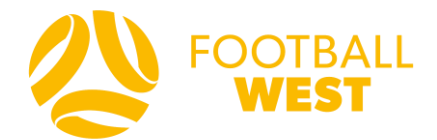

### **Step 5 b) – Selecting Fixture to Enter Team Selection**

When you have located the fixture(s) for which you need to enter results,

1. Click 'Pre Game' and proceed to select players to be listed on the Official Match Record

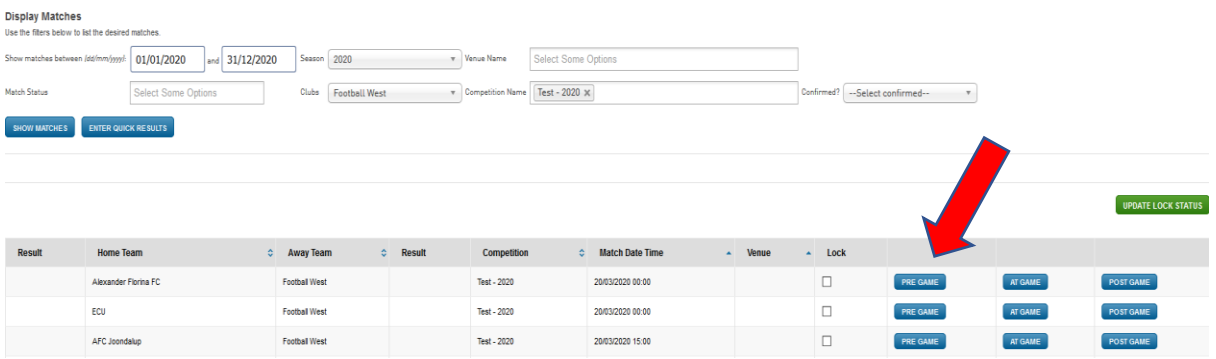

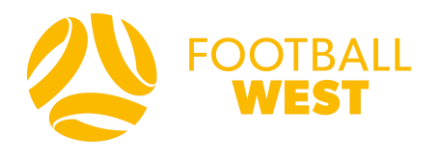

#### **Step 6 – Player & Team Official Selection**

If you did not complete the "Modify Team List" area, you will need to select from all available club players until a club administrator with full access to the club can complete that step.

1. Within 'Autoselect Players' choose one of three options:

**No Auto Select** – no players will be auto selected and requires manual selection of players from 'Available Players' by clicking the green plus symbol next to the relevant individual.

**Players who played last week** – this option will auto select those players who played in the previous fixture. Simply add/remove players to reflect the current match.

**Players registered to this team** – this option will auto select players allocated to team list (outlined in Step 3). Simply add/remove players to reflect the current match

2. Clubs can confirm players and playing numbers on this page.

3. Clubs must also select the Team Officials including Coach. Please select the team official via the drop-down box (team officials registered on PlayFootball will only appear in this list) or alternatively manually enter team official names in 'temporary assignments'. Click the 'Public Visible' tick box to reflect that team official in the match centre online.

At the completion of the team selection click 'Save'

At the completion of Team Official Selection, click "Save Team Officials"

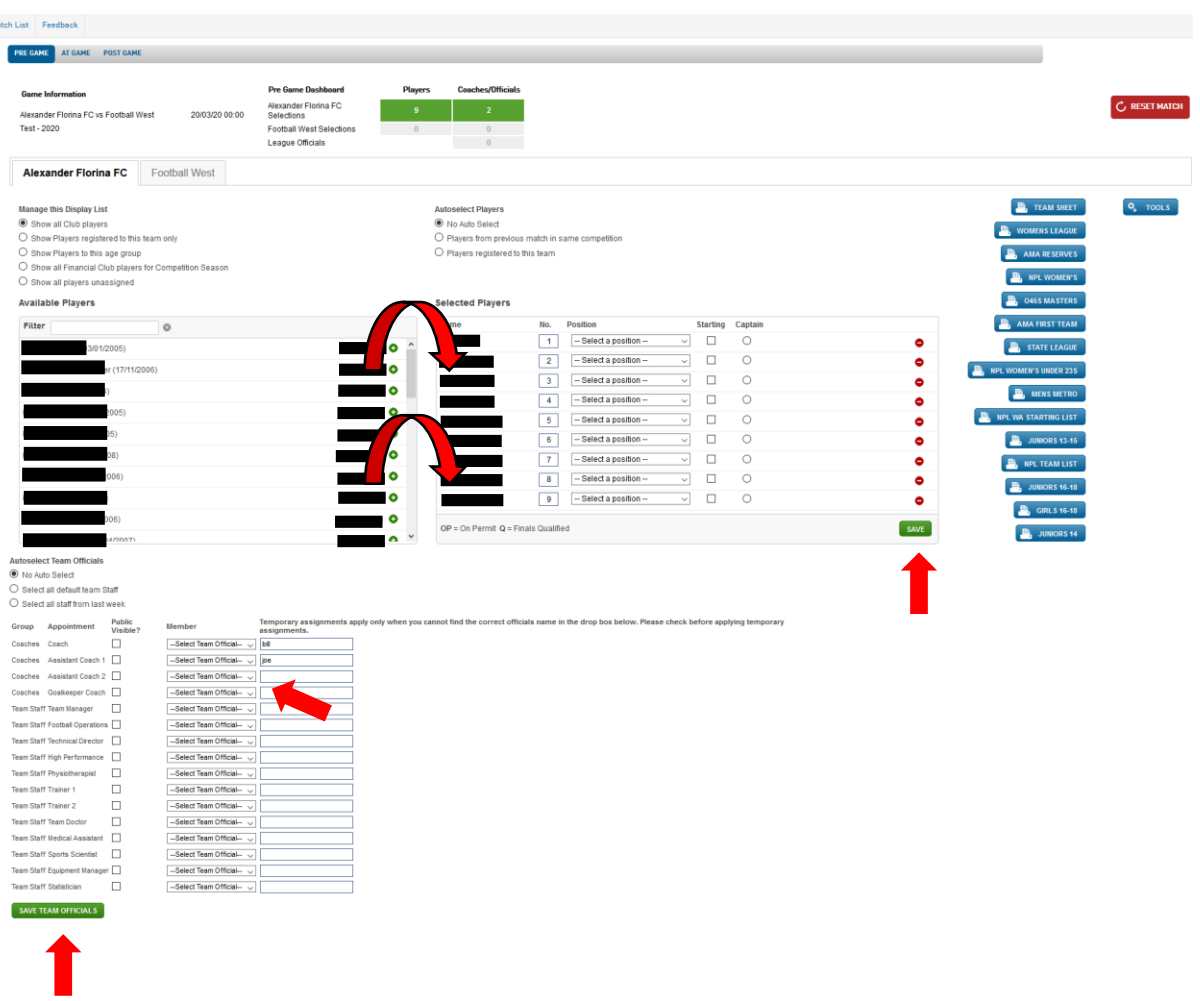